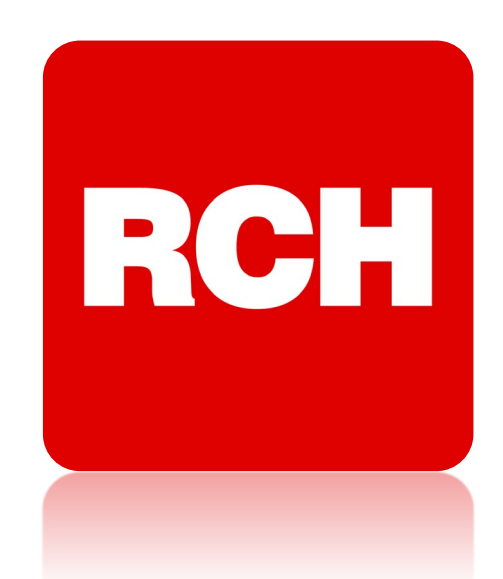

# **KURZANLEITUNG AT15-M /AT15-IRON**

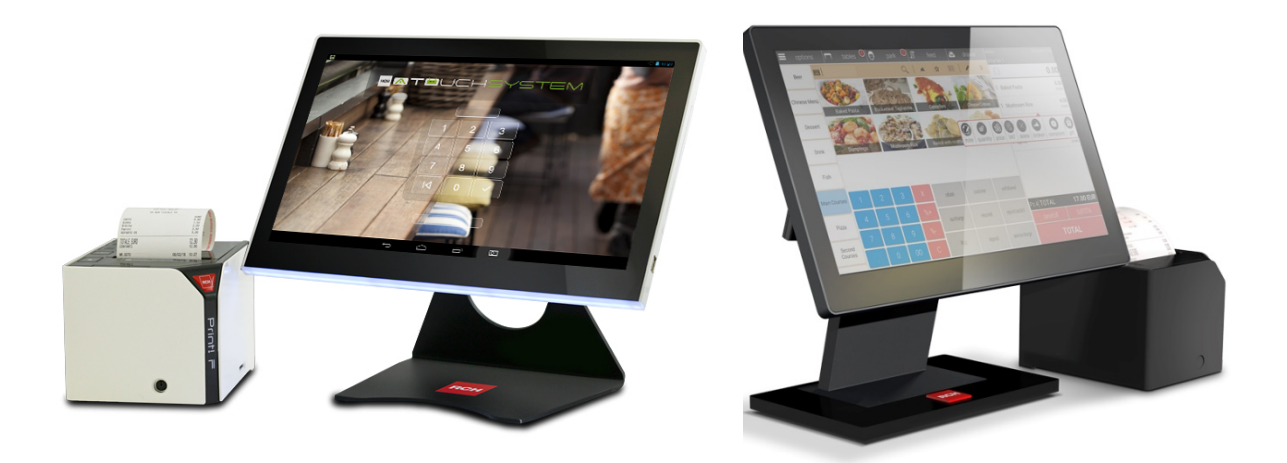

RCH Germany GmbH • Hartmanns Au 7-9 - 66119 Saarbrücken - Deutschland • Tel. +49 (0)681 9677 8752 • info@rch-europe.de - www.rch-europe.de

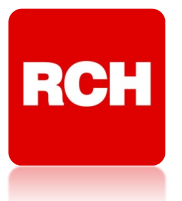

### Inhaltsverzeichnis

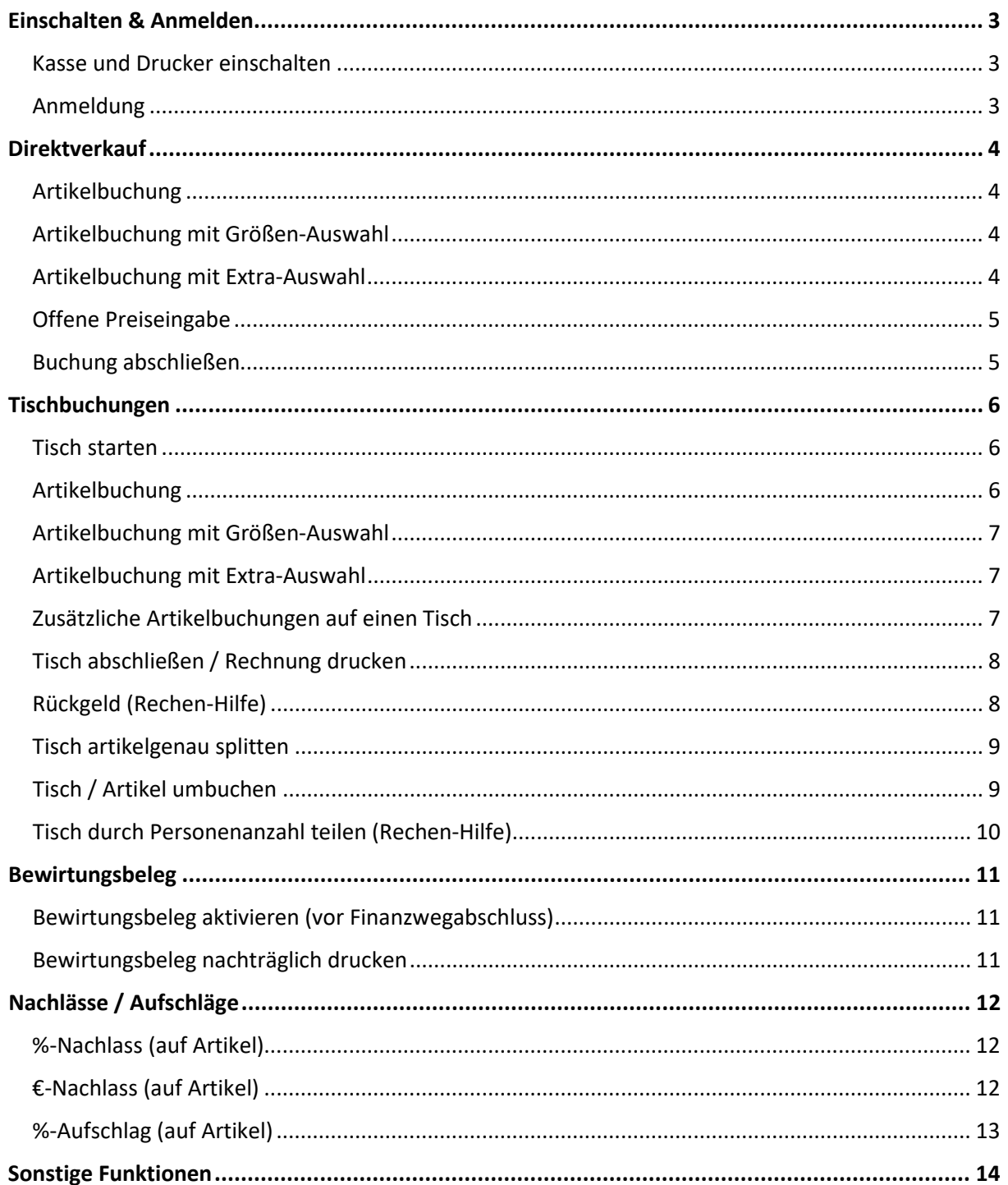

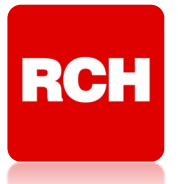

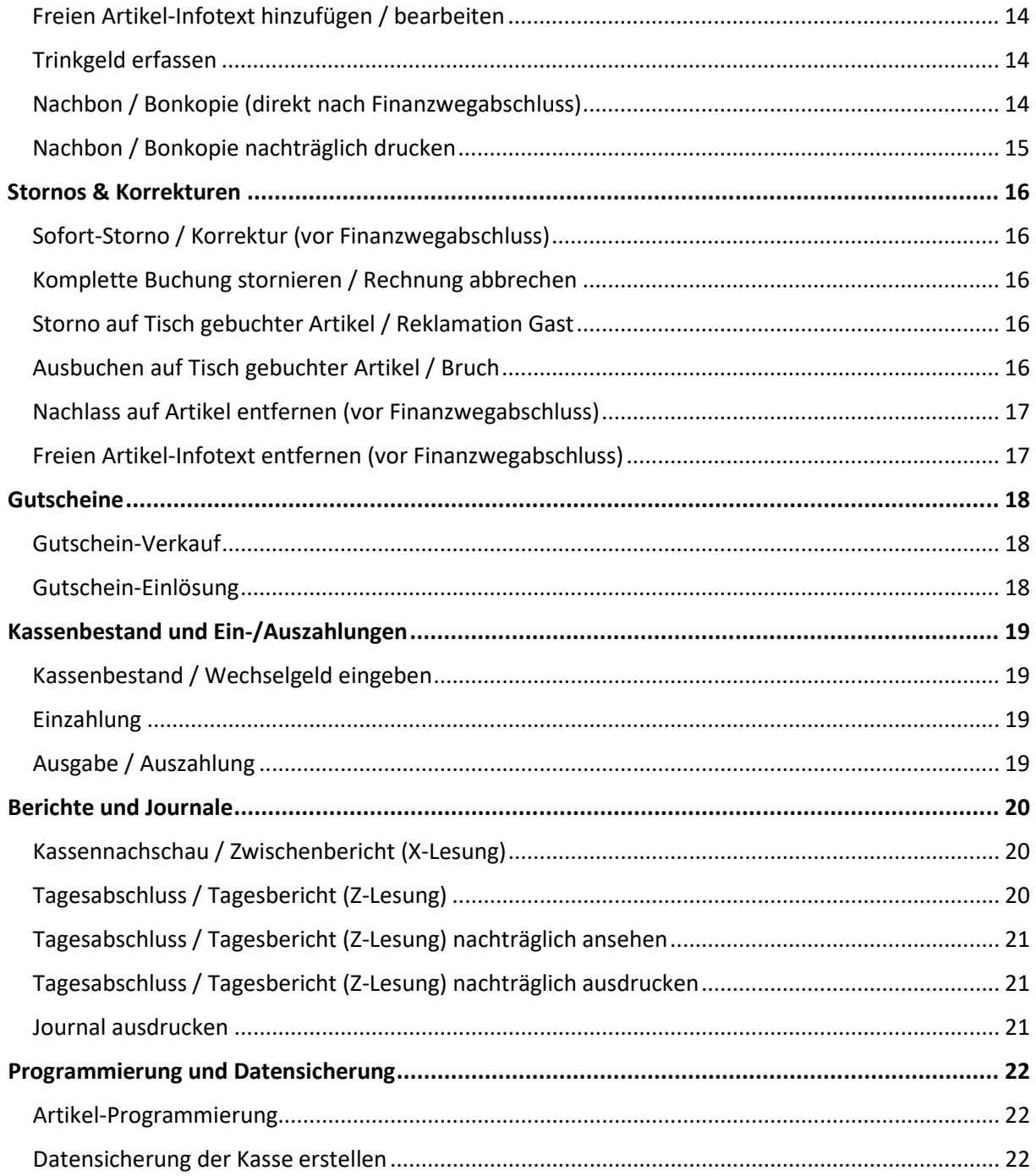

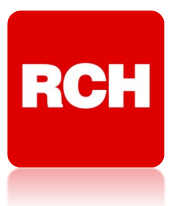

### **Einschalten & Anmelden**

### <span id="page-3-1"></span><span id="page-3-0"></span>**Kasse und Drucker einschalten**

- 1.) Stellen Sie den Netzschalter an der Rückseite des Druckers auf die Position "I"
	- => der Drucker wird initialisiert und die Status-Lampe auf dem Drucker leuchtet auf
- 2.) Drücken Sie den Ein-/Aus-Schalter der Kasse
	- => Die Kasse fährt hoch und die Android-Oberfläche wird angezeigt
- 3.) Warten Sie ca. 15 Sekunden, bis die Kassen-App automatisch gestartet wird (sollte die App nicht automatisch starten, tippen Sie doppelt auf das App-Symbol "A-Touch S")

### <span id="page-3-2"></span>**Anmeldung**

- 1.) Geben Sie den Code des gewünschten Kassierers ein
	- Bsp. "0001" für Kassierer
- 2.) Tippen Sie auf den Button " $\checkmark$ "

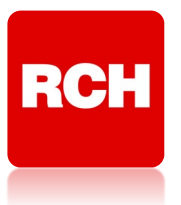

### **Direktverkauf**

### <span id="page-4-1"></span><span id="page-4-0"></span>**Artikelbuchung**

- 1.) Tippen Sie auf die gewünschte Warengruppe am linken Bildschirmrand oder auf eine gewünschte Favoriten-Liste in der Mitte des Bildschirms
- 2.) Tippen Sie auf den gewünschten Artikel

### **ODER**

- 1.) Tippen Sie die Artikelnummer des Artikels ein
- 2.) Tippen Sie auf den Button "PLU" neben dem Ziffernblock

### **ODER**

- 1.) Tippen Sie auf das Symbol " $Q$ " über dem Artikel-Button-Bereich => es öffnet sich das Suchfeld
- 2.) Tippen Sie in das Suchfeld und geben Sie einen Teil der Artikelbezeichnung ein Bspw. "Apfel" oder "schorle", wenn Sie eine Apfelschorle suchen
- 3.) Tippen Sie auf den gewünschten Artikel in der Vorschlagsliste

### <span id="page-4-2"></span>**Artikelbuchung mit Größen-Auswahl**

- 1.) Tippen Sie auf die gewünschte Warengruppe am linken Bildschirmrand oder auf eine gewünschte Favoriten-Liste in der Mitte des Bildschirms
- 2.) Tippen Sie auf den gewünschten Artikel
	- => es öffnet sich die Größen-Abfrage
- 3.) Tippen Sie auf die gewünschte Artikelgröße

### <span id="page-4-3"></span>**Artikelbuchung mit Extra-Auswahl**

- 1.) Tippen Sie auf die gewünschte Warengruppe am linken Bildschirmrand oder auf eine gewünschte Favoriten-Liste in der Mitte des Bildschirms
- 2.) Tippen Sie auf den gewünschten Artikel
	- => es öffnet sich die Extra-Abfrage
- 3.) Tippen Sie auf das / die Extra(s)

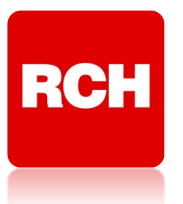

### <span id="page-5-0"></span>**Offene Preiseingabe**

- 1.) Geben Sie über den Ziffernblock den Betrag ein, den Sie buchen möchten ohne Dezimalpunkt, z.B. 495 für 4,95 EUR
- 2.) Tippen Sie auf die Warengruppe am linken Bildschirmrand, in die der Umsatz gebucht werden soll

### <span id="page-5-1"></span>**Buchung abschließen**

- 1.) Tippen Sie auf den Button "GESAMT"
- 2.) Optional: Es öffnet sich eine Abfrage mit der Auswahl "IM HAUS" und "AUßER HAUS" => Tippen Sie auf den gewünschten Button
	- => Die Mehrwertsteuersätze der gebuchten Artikel werden angepasst
- 3.) Es öffnet sich das Finanzweg-Menü
- 4.) Optional: Geben Sie den Betrag ein, den Ihr Kunde Ihnen gibt ohne Dezimalpunkt, z.B. 495 für 4,95 EUR
- 5.) Tippen Sie auf den gewünschten Finanzweg Bsp. "BAR"

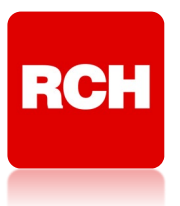

### **Tischbuchungen**

### <span id="page-6-1"></span><span id="page-6-0"></span>**Tisch starten**

- 1.) Tippen Sie auf den Button "Tische" am oberen Bildschirmrand
	- => der Tisch-Bildschirm öffnet sich
- 2.) Tippen Sie auf den gewünschten Tisch-Button

### <span id="page-6-2"></span>**Artikelbuchung**

- 1.) Tippen Sie auf die gewünschte Warengruppe am linken Bildschirmrand oder auf eine gewünschte Favoriten-Liste in der Mitte des Bildschirms
- 2.) Tippen Sie auf den gewünschten Artikel

### **ODER**

- 1.) Tippen Sie auf den Button " $\mathbf{m}$ " => es öffnet sich der Ziffernblock
- 2.) Tippen Sie die Artikelnummer des Artikels ein
- 3.) Tippen Sie auf den Button "PLU" neben dem Ziffernblock

### **ODER**

- 1.) Tippen Sie auf den Button " $Q$  Suche" unterhalb des Artikel-Button-Bereichs => es öffnet sich das Suchfeld
- 2.) Tippen Sie in das Suchfeld und geben Sie einen Teil der Artikelbezeichnung ein Bspw. "Apfel" oder "schorle", wenn Sie eine Apfelschorle suchen
- 3.) Tippen Sie auf den gewünschten Artikel in der Vorschlagsliste

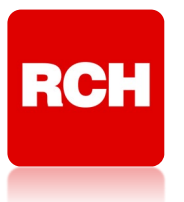

### <span id="page-7-0"></span>**Artikelbuchung mit Größen-Auswahl**

- 1.) Tippen Sie auf die gewünschte Warengruppe am linken Bildschirmrand oder auf eine gewünschte Favoriten-Liste in der Mitte des Bildschirms
- 2.) Tippen Sie auf den gewünschten Artikel
	- => es öffnet sich die Größen-Abfrage
- 3.) Tippen Sie auf die gewünschte Artikelgröße

### <span id="page-7-1"></span>**Artikelbuchung mit Extra-Auswahl**

- 1.) Tippen Sie auf die gewünschte Warengruppe am linken Bildschirmrand oder auf eine gewünschte Favoriten-Liste in der Mitte des Bildschirms
- 2.) Tippen Sie auf den gewünschten Artikel => es öffnet sich die Extra-Abfrage
- 3.) Tippen Sie auf das / die Extra(s)

### **Bestellung abschicken**

- 1.) Tippen Sie auf den Button " $\mathcal{F}$ "
	- <=> die gebuchten Artikel werden als Bestell-Bon gedruckt

### <span id="page-7-2"></span>**Zusätzliche Artikelbuchungen auf einen Tisch**

- 1.) Tippen Sie auf den Button "Tische" am oberen Bildschirmrand
- 2.) Tippen Sie auf den gewünschten Tisch-Button
	- => der Tisch wird geöffnet
	- => es erscheint die Rechnungsansicht
- 3.) Wischen Sie von links nach rechts, um die Buchungsansicht zu öffnen
- 4.) Buchen Sie die Artikel wie gewohnt

### <span id="page-8-0"></span>**Tisch abschließen / Rechnung drucken**

**RCH** 

- 1.) Tippen Sie auf den Button "Tische" am oberen Bildschirmrand
- 2.) Tippen Sie auf den abzuschließenden Tisch-Button
	- => der Tisch wird geöffnet
	- => es erscheint die Rechnungsansicht
- 3.) Tippen Sie auf den Button " $\equiv$  Rechnung"
	- => es erscheint eine Sicherheitsabfrage
- 4.) Bestätigen Sie die Sicherheitsabfrage durch Tippen auf den Button "JA"
	- => der klassische Direktverkauf-Bildschirm erscheint
- 5.) Tippen Sie auf den Button "GESAMT"
- 6.) Optional: Es öffnet sich eine Abfrage mit der Auswahl "IM HAUS" und "AUßER HAUS"
	- => Tippen Sie auf den gewünschten Button
	- => Die Mehrwertsteuersätze der gebuchten Artikel werden angepasst
- 7.) Es öffnet sich das Finanzweg-Menü
- 8.) Optional: Geben Sie den Betrag ein, den Ihr Kunde Ihnen gibt ohne Dezimalpunkt, z.B. 495 für 4,95 EUR
- 9.) Tippen Sie auf den gewünschten Finanzweg
	- bspw. "BAR"

### <span id="page-8-1"></span>**Rückgeld (Rechen-Hilfe)**

- 1.) Öffnen Sie den Tisch, der abgerechnet werden soll
- 2.) Tippen Sie auf den Button " Suckgeld"
	- => der Rückgeld-Rechner öffnet sich
- 3.) Geben Sie den vom Kunden gegebenen Geldbetrag ein ohne Dezimalpunkt, z.B. 495 für 4,95 EUR
- 4.) Bestätigen Sie die Eingabe mit dem Button " $\checkmark$ "
	- => das Rückgeld wird angezeigt
- 5.) Verlassen Sie den Rückgeld-Rechner über die Zurücktaste " $\triangleleft$ "

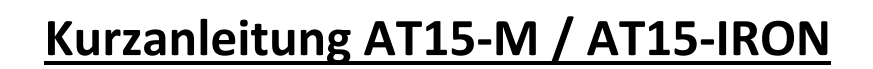

### <span id="page-9-0"></span>**Tisch artikelgenau splitten**

RCH

- 1.) Öffnen Sie den Tisch, der abgerechnet werden soll
- 2.) Tippen Sie in der Rechnungsansicht des Tisches auf den Button " $\overrightarrow{S}$  Split" => die Split-Ansicht wird aktiviert
- 3.) Tippen Sie im rechten Fenster "Rest Rechnung" nacheinander auf die Artikel, die abgerechnet werden sollen
	- <=> die gewählten Artikel wandern in das mittlere Fenster "Rechnungssplit"
- 4.) Optional: Tippen Sie im Fenster "Rechnungssplit" nacheinander auf alle Artikel, die nicht abgerechnet werden sollen / fälschlicherweise rüber gewandert sind
	- <=> die gewählten Artikel wandern in das rechte Fenster "Rest Rechnung"
- 5.) Tippen Sie auf den Button " $\equiv$  Rechnung"
	- => der klassische Direktverkauf-Bildschirm erscheint
- 6.) Schließen Sie die Buchung wie gewohnt über das Finanzwegmenü ab => die Kasse kehrt zu Split-Ansicht zurück
- 7.) Optional: Wiederholen Sie die Schritte 3.) bis 6.) für weitere Split-Rechnungen
- 8.) Beenden Sie die Split-Ansicht über den Button " $\bigoplus$ "
	- => der Tisch-Bildschirm öffnet sich

### <span id="page-9-1"></span>**Tisch / Artikel umbuchen**

- 1.) Öffnen Sie den Tisch, von dem Artikel weggebucht werden sollen
- 2.) Tippen Sie in der Rechnungsansicht des Tisches auf den Button " $\prec$  Split"
- 3.) Tippen Sie im rechten Fenster "Rest Rechnung" nacheinander auf die Artikel, die weggebucht werden sollen
	- <=> die gewählten Artikel wandern in das mittlere Fenster "Rechnungssplit"
- 4.) Optional: Tippen Sie im Fenster "Rechnungssplit" nacheinander auf alle Artikel, die auf dem aktuellen Tisch verbleiben sollen / fälschlicherweise rüber gewandert sind
	- <=> die gewählten Artikel wandern in das rechte Fenster "Rest Rechnung"
- 5.) Tippen Sie auf den Button " $\chi$  bewegen"
	- => es öffnet sich das Tisch-Fenster
- 6.) Tippen Sie auf den Tisch, auf den die gewählten Artikel gebucht werden sollen
	- => die Artikel werden auf den gewählten Tisch umgebucht
	- => der Tisch-Bildschirm öffnet sich

### <span id="page-10-0"></span>**Tisch durch Personenanzahl teilen (Rechen-Hilfe)**

**RCH** 

- 1.) Öffnen Sie den Tisch, der abgerechnet werden soll
- 2.) Tippen Sie in der Rechnungsansicht auf den Button "<sup>11</sup> pro Person" => die Rechnungsansicht schaltet um
- 3.) Wählen Sie über die Buttons " $\bigoplus$ " und " $\bigoplus$ " die Personenanzahl aus => der pro Person zu zahlende Betrag wird angezeigt
- 4.) Tippen Sie auf den Button " $\equiv$  Rechnung"
	- => es erscheint eine Sicherheitsabfrage
- 5.) Bestätigen Sie die Sicherheitsabfrage durch Tippen auf den Button "JA" => der klassische Direktverkauf-Bildschirm erscheint
- 6.) Schließen Sie die Buchung wie gewohnt über das Finanzwegmenü ab => ACHTUNG! Es wird (nur) eine Rechnung für den gesamten Tisch gedruckt

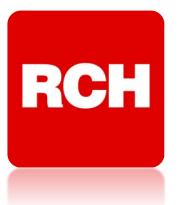

### **Bewirtungsbeleg**

### <span id="page-11-1"></span><span id="page-11-0"></span>**Bewirtungsbeleg aktivieren (vor Finanzwegabschluss)**

- 1.) Wischen Sie auf dem Standard-Registrierbildschirm von rechts nach links => es erscheint ein Funktionsmenu am rechten Bildschirmrand
- 2.) Tippen Sie auf den Button "BEWIRTUNGSBELEG"
- 3.) Schließen Sie die Buchung wie gewohnt ab

### <span id="page-11-2"></span>**Bewirtungsbeleg nachträglich drucken**

- 1.) Tippen Sie auf den Button " $\overset{\text{(a)}}{\otimes}$  Optionen" => das Options-Menu öffnet sich
- 2.) Tippen Sie auf den Button " Dokumente"
	- => der Dokumenten-Bildschirm öffnet sich
- 3.) Tippen Sie auf den Button " $\equiv$  Rechnungen"
	- => der Rechnungs-Bildschirm öffnet sich
- 4.) Optional: Setzen Sie einen Filter
	- bspw. den Kassierer-Namen im Feld " $\overset{\bigodot}{\leftarrow} \mathbb{Q}$ "
- 5.) Tippen Sie auf den Button "berechnen"
	- => die Rechnungsliste wird erstellt
- 6.) Tippen Sie auf die Rechnung, für die der Bewirtungsbeleg gedruckt werden soll => die Rechnung wird angezeigt
- 7.) Tippen Sie auf das Symbol " $\left| \Xi \right|$ "
	- => der Bewirtungsbeleg wird gedruckt

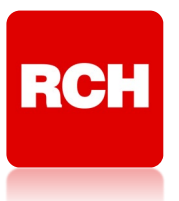

### **Nachlässe / Aufschläge**

### <span id="page-12-1"></span><span id="page-12-0"></span>**%-Nachlass (auf Artikel)**

- 1.) Buchen Sie den gewünschten Artikel
- 2.) Geben Sie den Prozentsatz ein ohne Dezimalpunkt und Nachkommastellen, z.B. "25" für 25%
- 3.) Tippen Sie auf den Button " % " neben dem Ziffernblock

### **ODER**

- 1.) Tippen Sie im Bonfenster am rechten Bildschirmrand auf die zu rabattierende Artikel-Position => es öffnet sich ein Kontext-Menü
- 2.) Tippen Sie auf den Button " $\sum_{n=1}^{\infty}$  Rabatt" => es öffnet sich das Nachlass-Fenster
- 3.) Tippen Sie auf den Button " % " oben im Fenster
- 4.) Geben Sie den Prozentsatz ein

ohne Dezimalpunkt und Nachkommastellen, z.B. "25" für 25%

- 5.) Tippen Sie auf den Button " $\checkmark$ "
	- => der Nachlass wird unter der Artikelposition im Bonfenster angezeigt

### <span id="page-12-2"></span>**€-Nachlass (auf Artikel)**

- 1.) Buchen Sie den gewünschten Artikel
- 2.) Geben Sie den Rabatt-Betrag ein
	- ohne Dezimalpunkt, z.B. "150" für 1,50 €
- 3.) Tippen Sie auf den Button "Rabatt" neben dem Ziffernblock

### **ODER**

- 1.) Tippen Sie im Bonfenster am rechten Bildschirmrand auf die zu rabattierende Artikel-Position => es öffnet sich ein Kontext-Menü
- 2.) Tippen Sie auf den Button " $\{ \begin{matrix} 1 & 1 \\ 2 & 3 \end{matrix} \}$  Rabatt"
	- => es öffnet sich das Nachlass-Fenster
- 3.) Tippen Sie auf den Button "Summe" oben im Fenster
- 4.) Geben Sie den Rabatt-Betrag ein

ACHTUNG: Betrag inklusive Dezimalpunkt, z.B. "1.50" für 1.50 €

- 5.) Tippen Sie auf den Button " $\checkmark$ "
	- => der Nachlass wird unter der Artikelposition im Bonfenster angezeigt

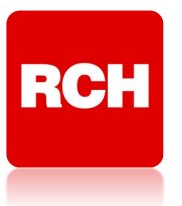

### <span id="page-13-0"></span>**%-Aufschlag (auf Artikel)**

- 1.) Buchen Sie den gewünschten Artikel
- 2.) Geben Sie den Prozentsatz ein ohne Dezimalpunkt und Nachkommastellen, z.B. "25" für 25%
- 3.) Tippen Sie auf den Button " $% +$ " neben dem Ziffernblock

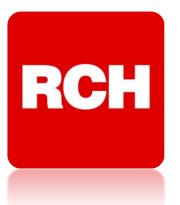

### **Sonstige Funktionen**

### <span id="page-14-1"></span><span id="page-14-0"></span>**Freien Artikel-Infotext hinzufügen / bearbeiten**

- 1.) Tippen Sie im Bonfenster am rechten Bildschirmrand auf die zu kommentierende Artikel-Position
	- => es öffnet sich ein Kontext-Menü
- 2.) Tippen Sie auf den Button " $\mathcal{D}$  Anmerkung"
- 3.) Es öffnet sich ein Fenster
- 4.) Tippen Sie den Text ein, der mit dem Artikel gedruckt werden soll bspw. "ohne Gurke"
- 5.) Tippen Sie auf den Button " $\bigcirc$  OK "

### <span id="page-14-2"></span>**Trinkgeld erfassen**

- 1.) Geben Sie den Trinkgeld-Betrag ein
	- ohne Dezimalpunkt, z.B. 300 für 3,00 EUR
- 2.) Tippen Sie auf den Button "TIP" neben dem Ziffernblock
	- => es öffnet sich das Finanzweg-Menü
	- => Das Trinkgeld wird in der rechts platzierten Übersicht erfasst

### **ODER**

- 3.) Tippen Sie im Finanzweg-Menü links auf den Button "TIP"
- 4.) Geben Sie den Trinkgeld-Betrag ein ohne Dezimalpunkt, z.B. 300 für 3,00 EUR
- 3.) Tippen Sie auf den Button " $\checkmark$ "
	- => Das Trinkgeld wird in der rechts platzierten Übersicht erfasst

### <span id="page-14-3"></span>**Nachbon / Bonkopie (direkt nach Finanzwegabschluss)**

1.) Tippen Sie auf den Button "letzte Rechnung" neben dem Ziffernblock => eine Kopie der letzten Rechnung wird gedruckt

<span id="page-15-0"></span>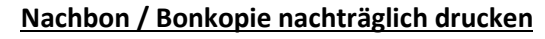

**RCH** 

- 1.) Tippen Sie auf den Button  $\binom{1}{2}$  Optionen" => das Options-Menu öffnet sich
- 2.) Tippen Sie auf den Button " Dokumente" => der Dokumenten-Bildschirm öffnet sich
- 3.) Tippen Sie auf den Button " $\equiv$  Rechnungen" => der Rechnungs-Bildschirm öffnet sich
- 4.) Optional: Setzen Sie einen Filter bspw. den Kassierer-Namen im Feld " $\bigcirc \hspace{-3.5mm} \bigcirc \hspace{-3.5mm} \bigcirc \hspace{-3.5mm} \bigcirc \hspace{-3.5mm} \cdots$
- 5.) Tippen Sie auf den Button "berechnen"
	- => die Rechnungsliste wird erstellt
- 6.) Tippen Sie auf die Rechnung, für die der Bewirtungsbeleg gedruckt werden soll => die Rechnung wird angezeigt
- 7.) Tippen Sie auf das Symbol " $\Box$ "
	- => die Rechnungskopie wird gedruckt
- 8.) Verlassen Sie den Dokumenten-Bildschirm über den Button " $\bigoplus$ "

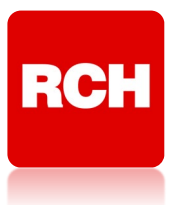

### **Stornos & Korrekturen**

### <span id="page-16-1"></span><span id="page-16-0"></span>**Sofort-Storno / Korrektur (vor Finanzwegabschluss)**

- 1.) Tippen Sie im Bonfenster am rechten Bildschirmrand auf die falsche Position => es öffnet sich ein Kontext-Menü
- 2.) Tippen Sie auf den Button " m löschen"
- 3.) Optional: Es öffnet sich ein Fenster mit Mengen-Abfrage
- 4.) Optional: Korrigieren Sie die Menge auf die richtige Stückzahl
	- <=> Geben Sie bspw. eine "2" ein, wenn Sie 2 Stück verkaufen möchten
- 5.) Optional: Tippen Sie auf das Symbol " $(\sqrt{})^n$

### <span id="page-16-2"></span>**Komplette Buchung stornieren / Rechnung abbrechen**

- 1.) Tippen Sie auf den Button "Rechnung abbrechen" unterhalb des Bonfensters => es erscheint eine Sicherheitsabfrage
- 2.) Bestätigen Sie die Sicherheitsabfrage mit dem Button "JA"

### <span id="page-16-3"></span>**Storno auf Tisch gebuchter Artikel / Reklamation Gast**

- 1.) Öffnen Sie den Tisch, von dem der Artikel storniert werden soll
- 2.) Wischen Sie von links nach rechts, um zu dem Buchungsfenster zu gelangen
- 3.) Tippen Sie im Bonfenster am rechten Bildschirmrand auf den zu stornierenden Artikel => es öffnet sich ein Kontext-Menü
- 4.) Tippen Sie auf den Button " $\bigcap$  Reklamation"
- 5.) Geben Sie die Begründung für den Storno ein
- 6.) Tippen Sie auf das Symbol " $\left(\sqrt{\right})$ "

### <span id="page-16-4"></span>**Ausbuchen auf Tisch gebuchter Artikel / Bruch**

- 1.) Öffnen Sie den Tisch, von dem der Artikel storniert werden soll
- 2.) Wischen Sie von links nach rechts, um zu dem Buchungsfenster zu gelangen
- 3.) Tippen Sie im Bonfenster am rechten Bildschirmrand auf den zu stornierenden Artikel => es öffnet sich ein Kontext-Menü
- 4.) Tippen Sie auf den Button " Bruch"
- 5.) Geben Sie die Begründung für den Bruch ein
- 6.) Tippen Sie auf das Symbol " $\bigcirc$ "

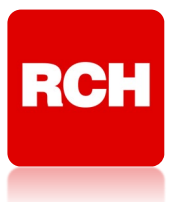

### **Retoure / Warenrücknahme**

- 1.) Tippen Sie auf den Button "Rückgabe" neben dem Ziffernblock
	- $\Rightarrow$  es erscheint das grüne Symbol $\heartsuit$ neben "Rückgabe" auf dem Button
- 2.) Buchen Sie den zu retournierenden Artikel wie einen Artikel-Verkauf
- 3.) Optional: Wiederholen Sie die Schritte 1.) und 2.) für weitere Retouren
- 4.) Optional: Buchen Sie weitere Artikel als Verkauf
- 5.) Beenden Sie die Buchung wie gewohnt

### <span id="page-17-0"></span>**Nachlass auf Artikel entfernen (vor Finanzwegabschluss)**

- 1.) Tippen Sie im Bonfenster am rechten Bildschirmrand auf den zu entfernenden Nachlass => es öffnet sich ein Kontext-Menü
- 2.) Tippen Sie auf den Button "  $\overline{\mathfrak{m}}$  löschen"

### <span id="page-17-1"></span>**Freien Artikel-Infotext entfernen (vor Finanzwegabschluss)**

- 1.) Tippen Sie im Bonfenster am rechten Bildschirmrand auf die Artikel-Position, deren Text entfernt werden soll
	- => es öffnet sich ein Kontext-Menü
- 2.) Tippen Sie auf den Button " $\mathcal{D}$  Anmerkung"
- 3.) Es öffnet sich ein Fenster
- 4.) Tippen Sie auf den Button " $(X)$  löschen"

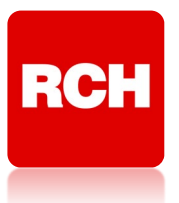

### **Gutscheine**

### <span id="page-18-1"></span><span id="page-18-0"></span>**Gutschein-Verkauf**

- 1.) Wischen Sie auf dem Standard-Registrierbildschirm von rechts nach links => es erscheint ein Funktionsmenu am rechten Bildschirmrand
- 2.) Tippen Sie auf den Button " $\hat{H}$  GUTSCHEIN"
	- => es öffnet sich das Gutschein-Fenster
- 3.) Geben Sie den Gutschein-Wert über den Ziffernblock ein ohne Dezimalpunkt, z.B. 5000 für 50,00 EUR
- 4.) Bestätigen Sie Ihre Eingabe mit dem Button " $\checkmark$ "
- 5.) Optional: Geben Sie über die Felder "Monat" und "Jahr" eine Frist für die Gültigkeit ein
- 6.) Tippen Sie auf den Button " $\bigcirc$  wählen", um den Gutschein zu buchen
- 7.) Schließen Sie die Buchung wie gewohnt ab
	- => die Kasse druckt die gewohnte Rechnung und einen Gutschein

### <span id="page-18-2"></span>**Gutschein-Einlösung**

- 1.) Buchen Sie alle Artikel und öffnen Sie das Finanzweg-Menü wie gewohnt
- 2.) Tippen Sie auf den Button "GUTSCHEIN"
	- => es öffnet sich das Gutschein-Fenster
- 3.) Geben Sie in dem Feld "Gutscheincode" die eindeutige Gutschein-Nummer ohne "-" ein Bsp. 09320873 für "0932-0873"
- 4.) Tippen Sie in der Liste auf den gewünschten Gutschein
- 5.) Optional: Wiederholen Sie die Schritte 3.) und 4.) für weitere Gutscheine
- 6.) Tippen Sie auf den Button " $\bigcirc$  wählen", um den Gutschein einzulösen

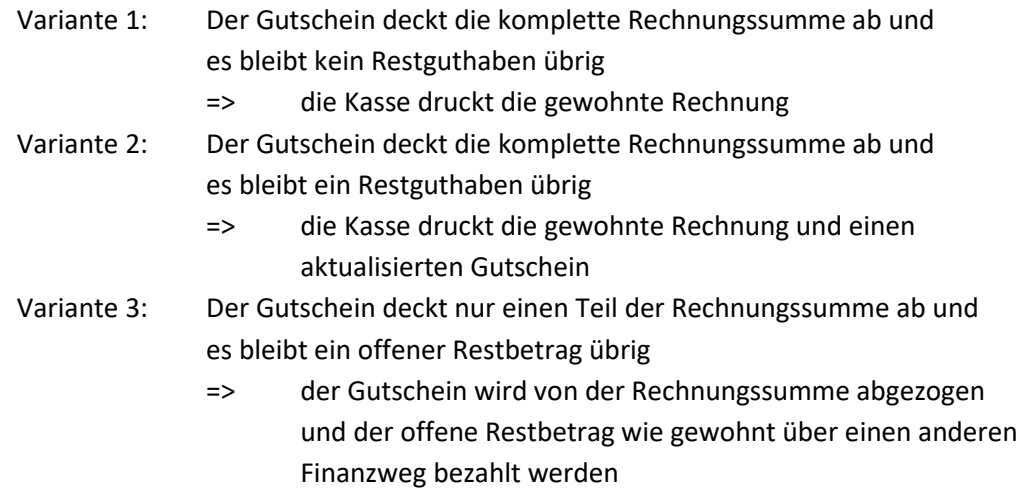

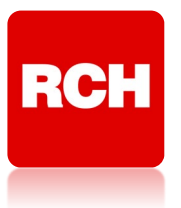

### **Kassenbestand und Ein-/Auszahlungen**

### <span id="page-19-1"></span><span id="page-19-0"></span>**Kassenbestand / Wechselgeld eingeben**

- 1.) Tippen Sie auf den Button "Einzahlung" neben dem Ziffernblock
- 2.) Geben Sie in das Textfeld "Wechselgeld" (oder ähnliches) ein
- 3.) Geben Sie den Betrag ein
	- ohne Dezimalpunkt, z.B. 5580 für 55,80 EUR
- 4.) Tippen Sie auf den Button " $\checkmark$ "

### <span id="page-19-2"></span>**Einzahlung**

- 1.) Tippen Sie auf den Button "Einzahlung" neben dem Ziffernblock
- 2.) Geben Sie in das Textfeld eine nachvollziehbare Bezeichnung für die Einzahlung ein bspw. "Privateinlage" oder "bezahlte Rechnung Nr. 4711"
- 3.) Geben Sie den Betrag ein
	- ohne Dezimalpunkt, z.B. 5580 für 55,80 EUR
- 5.) Tippen Sie auf den Button " $\checkmark$ "

### <span id="page-19-3"></span>**Ausgabe / Auszahlung**

- 1.) Tippen Sie auf den Button "Auszahlung" neben dem Ziffernblock
- 2.) Geben Sie in das Textfeld eine nachvollziehbare Bezeichnung für die Auszahlung ein Bsp. "Privatentnahme" oder "Einkauf METRO"
- 3.) Betrag eingeben
	- ohne Dezimalpunkt, z.B. "580" für 5,80 EUR
- 4.) Tippen Sie auf den Button " $\checkmark$ "

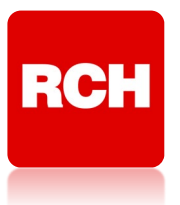

### **Berichte und Journale**

### <span id="page-20-1"></span><span id="page-20-0"></span>**Kassennachschau / Zwischenbericht (X-Lesung)**

- 1.) Tippen Sie auf den Button " $\textcircled{?}$  Optionen"
	- => das Options-Menu öffnet sich
- 2.) Tippen Sie auf den Button " $\Box$  Sonderfunktionen"
	- => das Sonderfunktions-Fenster öffnet sich
- 3.) Tippen Sie auf den Button "X-Tagesbericht"
	- => es öffnet sich ein Abfrage-Fenster
- 4.) Option 1: Tippen Sie auf den Button "allgemein" für einen Gesamtbericht
	- Option 2: Tippen Sie auf den Button "nach Kellner"
		- => die Liste der Kassierer öffnet sich

Markieren Sie den / die Kassierer durch Tippen auf das Symbol " $\square$ "

- => der Kassierer wird angehakt: Ø
- Tippen Sie auf den Button "bestätigen"
- 5.) Verlassen Sie das Menü über den Button "X" im Fenster oben rechts

### **Täglich bei Geschäftsende durchzuführen:**

### <span id="page-20-2"></span>**Tagesabschluss / Tagesbericht (Z-Lesung)**

Wichtig: Stellen Sie sicher, dass keine offenen Tische und Buchungen mehr vorhanden sind

- 1.) Tippen Sie auf den Button " $\odot$  Optionen"
	- => das Options-Menu öffnet sich
- 2.) Tippen Sie auf den Button " $\Box$  Sonderfunktionen"
	- => das Sonderfunktions-Fenster öffnet sich
- 3.) Tippen Sie auf den Button "Z-Tagesabschluss"
	- => es öffnet sich eine Sicherheitsabfrage
- 4.) Tippen Sie auf den Button "Ok"
- 5.) Verlassen Sie das Menü über den Button "X" im Fenster oben rechts

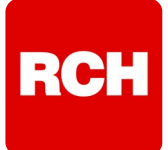

### <span id="page-21-0"></span>**Tagesabschluss / Tagesbericht (Z-Lesung) nachträglich ansehen**

- 9.) Tippen Sie auf den Button " (O Optionen"
	- => das Options-Menu öffnet sich
- 10.)Tippen Sie auf den Button " <sup>[]</sup> Dokumente"
	- => der Dokumenten-Bildschirm öffnet sich
- 11.) Tippen Sie auf den Button "<sup>2</sup> Z-Berichte"
	- => der Z-Berichts-Bildschirm öffnet sich
- 12.)Tippen Sie auf den gewünschten Bericht in der linken Liste
	- => der Z-Bericht wird im rechten Bildschirmbereich angezeigt
- 13.)Tippen Sie auf die Rechnung, für die der Bewirtungsbeleg gedruckt werden soll => die Rechnung wird angezeigt
- 14.)Tippen Sie auf den Button "  $\Box$  Druck", wenn Sie den Bericht ausdrucken möchten
- 15.) Tippen Sie auf den Button " speichern", wenn Sie den Bericht als HTML-Datei speichern und ggf. per Mail versenden möchten.
- 16.)Verlassen Sie den Dokumenten-Bildschirm über den Button " $\Theta$ "

#### <span id="page-21-1"></span>**Tagesabschluss / Tagesbericht (Z-Lesung) nachträglich ausdrucken**

- 6.) Tippen Sie auf den Button " $\{ \circ \}$ Optionen" => das Options-Menu öffnet sich
- 7.) Tippen Sie auf den Button " $\Box$  Sonderfunktionen" => das Sonderfunktions-Fenster öffnet sich
- 8.) Tippen Sie auf den Button "Z-Bericht auslesen" => das Datumsbereich-Auswahlfenster öffnet sich
- 9.) Wählen Sie über "von:" und "bis:" das gewünschte Datum / den gewünschten Datumsbereich
- 10.)Tippen Sie auf den Button "Druck"
- 11.)Verlassen Sie das Menü über den Button "X" im Fenster oben rechts

#### <span id="page-21-2"></span>**Journal ausdrucken**

- 1.) Tippen Sie auf den Button " $\{\hat{\circ}\}$ Optionen"
	- => das Options-Menu öffnet sich
- 2.) Tippen Sie auf den Button " $\Box$  Sonderfunktionen"
	- => das Sonderfunktions-Fenster öffnet sich
- 3.) Tippen Sie auf den Button "Journal"
	- => das Datumsbereich-Auswahlfenster öffnet sich
- 4.) Wählen Sie über "von:" und "bis:" das gewünschte Datum / den gewünschten Datumsbereich
- 5.) Tippen Sie auf den Button "Druck"
- 6.) Verlassen Sie das Menü über den Button "X" im Fenster oben rechts

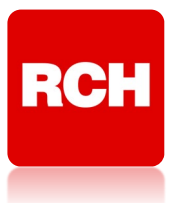

### **Programmierung und Datensicherung**

### <span id="page-22-1"></span><span id="page-22-0"></span>**Artikel-Programmierung**

- 1.) Tippen Sie lange auf den zu ändernden Artikel, bis sich ein Kontext-Menü öffnet
- 2.) Tippen Sie auf den Eintrag "  $\gg$  bearbeiten" => das Artikel-Bearbeiten-Fenster öffnet sich
- 3.) Nehmen Sie die gewünschten Änderungen vor
- 4.) Drücken Sie den Button " $\checkmark$  speichern"
- 5.) Verlassen Sie das Menü über die Zurücktaste " $\triangleleft$ "

### **ODER**

- 1.) Tippen Sie auf den Button " $\odot$  Optionen"
	- => das Options-Menu öffnet sich
- 2.) Tippen Sie auf den Button " Fil Datenbank"
	- => der Datenbank-Bildschirm öffnet sich
- 3.) Option 1: Tippen Sie auf die Warengruppe, in der sich der Artikel befindet Tippen Sie auf den zu ändernden Artikel im rechten Fensterbereich
	- Option 2: Geben Sie den Namen des Artikels in dem Suchfeld ein Tippen Sie auf den Artikelnamen aus der Vorschlagliste
- 4.) Nehmen Sie die gewünschten Änderungen vor
- 5.) Drücken Sie den Button " √ speichern"
- 6.) Verlassen Sie das Menü über die Zurücktaste " $\triangleleft$ "

### <span id="page-22-2"></span>**Datensicherung der Kasse erstellen**

- 1.) Tippen Sie auf den Button " $\odot$  Optionen"
	- => das Options-Menu öffnet sich
- 2.) Tippen Sie auf den Button " $\mathbb{II}$  Datenbank"
	- => der Datenbank-Bildschirm öffnet sich
- 3.) Tippen Sie auf den Button "Archivverwaltung" am oberen Bildschirmrand rechts
- 4.) Tippen Sie auf den Button " $\binom{m}{k}$  Datensicherung"
	- => es öffnet sich kurz ein Fortschritts-Fenster
- 5.) Warten Sie, bis sich das Fortschritts-Fenster wieder geschlossen hat
- 6.) Verlassen Sie das Menü über die Zurücktaste " $\triangleleft$ "